# **ПАМЯТКА ПО РАБОТЕ С ZOOM**

Zoom — сервис для проведения видеоконференций и онлайн-встреч. Организовать встречу может любой, создавший учетную запись. Бесплатная учетная запись позволяет проводить видеоконференцию длительностью 40 минут.

#### **Минимальные системные требования:**

Операционная система: Windows 7 или Windows 10

#### *Установка и подключение:*

1. Перейдите на сайт <https://zoom.us/> [и](https://zoom.us/) [н](https://zoom.us/)ажмите «Войти в систему» (см.

рисунок 1).

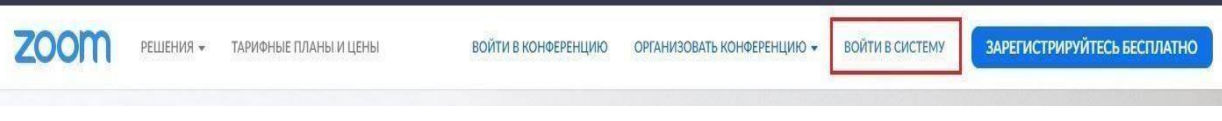

#### Рисунок 1

2. Вы можете использовать «электронную почту» и «пароль», которые вы создали, или использовать вашу учетную запись Google (Gmail или Google App) или Facebook, чтобы войти в систему.

**Примечание**: Если у вас нет текущей учетной записи Zoom, нажмите

**«Бесплатная регистрация»**, чтобы создать новую (см. рисунок 2).

# Войти в систему

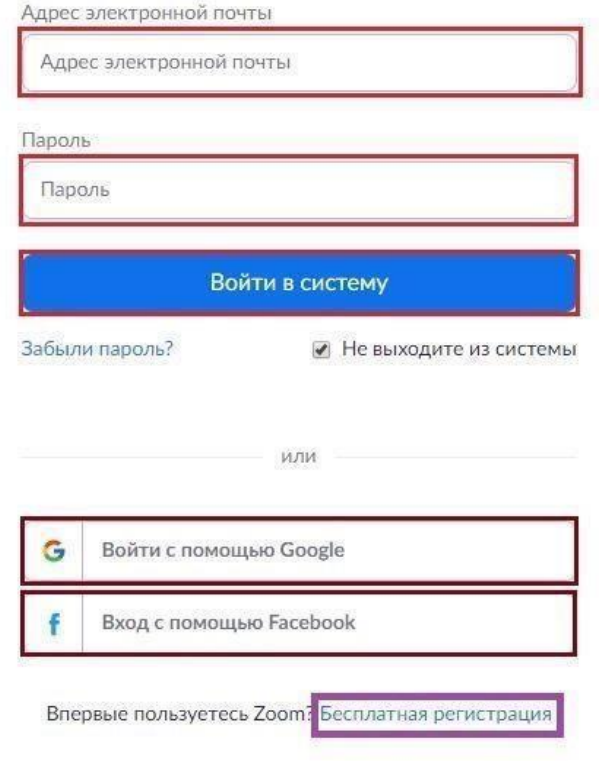

Рисунок 2

3. Далее создаете учетную запись (см. рисунок 3).

## Добро пожаловать в Zoom

Создайте вашу учетную запись Zoom с использованием вашей учетной записи Google

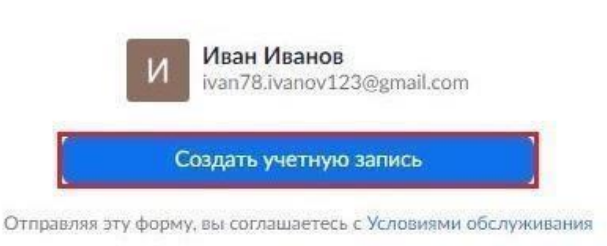

Рисунок 3

4. Откроется зал конференций. Для того чтобы начать конференцию нужно нажать в правом верхнем углу на кнопку «Организовать конференцию» (см. рисунок 4).

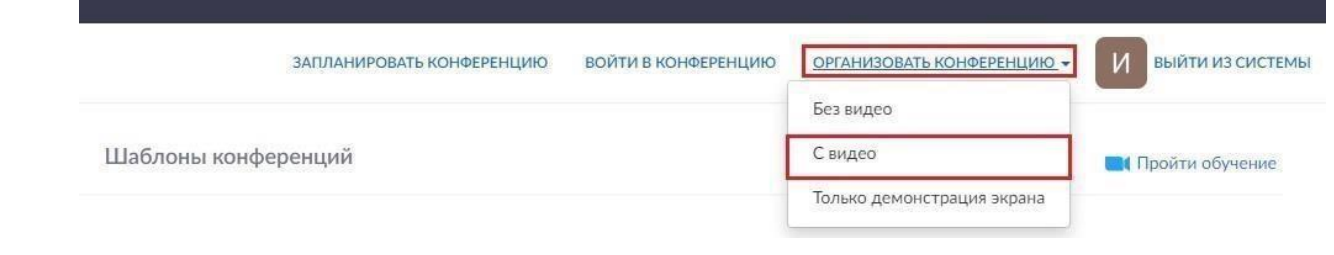

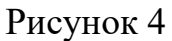

Конференцию можно организовать: без видео, с видео, только демонстрация экрана. Для организации видеоконференции нужно выбрать пункт «С видео».

5. Далее нажмите на кнопку «Загрузить сейчас» (см. рисунок 5).

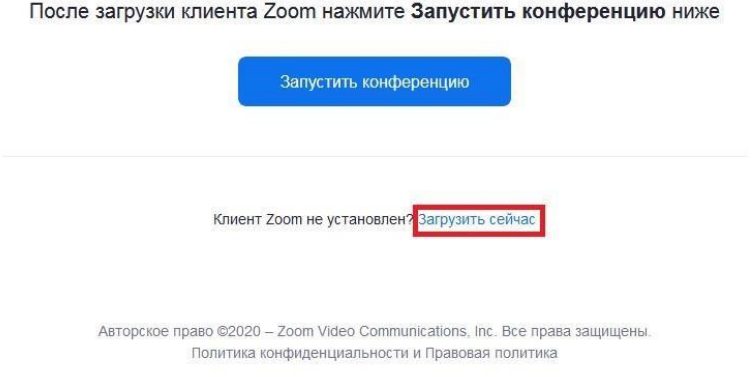

# Рисунок 5

6. После того как приложение загрузится, нажмите на него и запустите (см. рисунок 6,7).

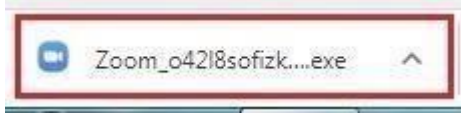

ļ

Рисунок 6

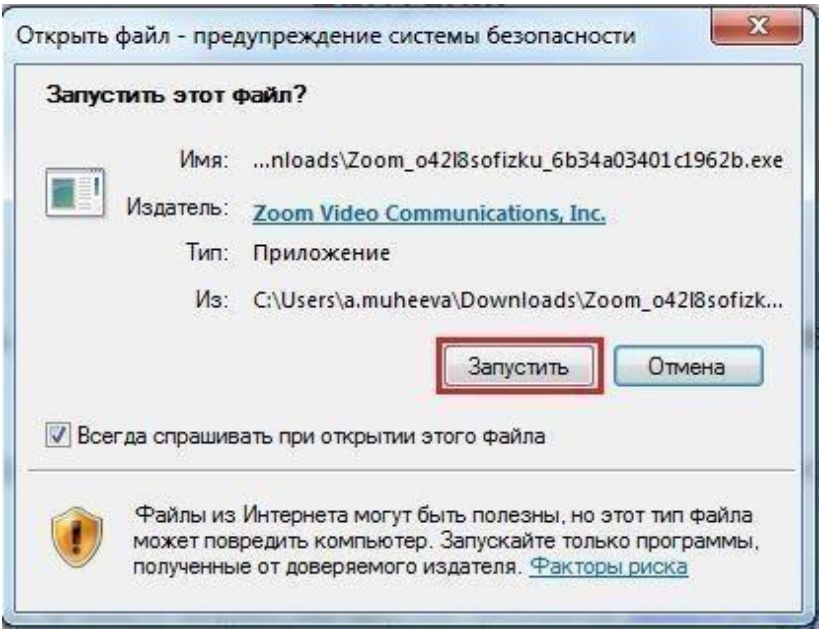

Рисунок 7

7. Откроется окно, в котором есть следующие элементы:

1 ‒ «Главная», окно, в котором можно:

2 ‒ начать новую конференцию или вернуться в конференцию;

3 ‒ запланировать следующую конференцию;

- 4 ‒ войти в конференцию;
- 5 ‒ демонстрация экрана;
- 6 ‒ «Чат», можно общаться во время конференции;

7 – «Конференция», информация о зале конференции,

идентификаторе конференции;

8 ‒ «Контакты», информация о контактах пользователя (см. рисунок 8).

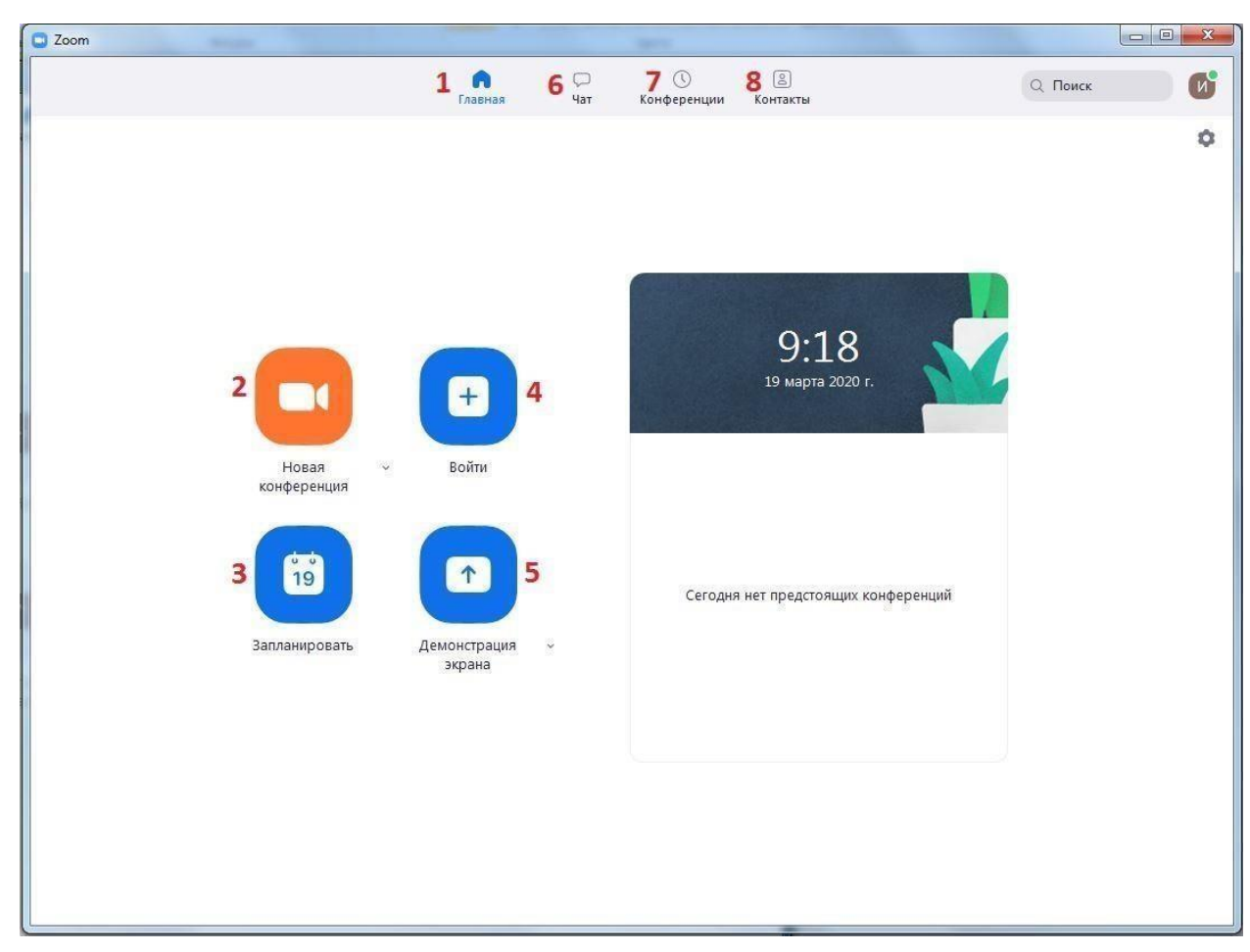

Рисунок 8

### *Создание конференции:*

1. Каждая конференция имеет уникальный 9-, 10- или 11-значный номер, именуемый идентификатором конференции, который требуется для входа в конференцию Zoom.

Если вы совершаете вход по телефону, вам понадобится номер телеконференцсвязи, приведенный в приглашении.

2. Чтобы начать конференцию нажмите на кнопку «Новая конференция» (см. рисунок 8). Откроется зал конференции (см. рисунок 9).

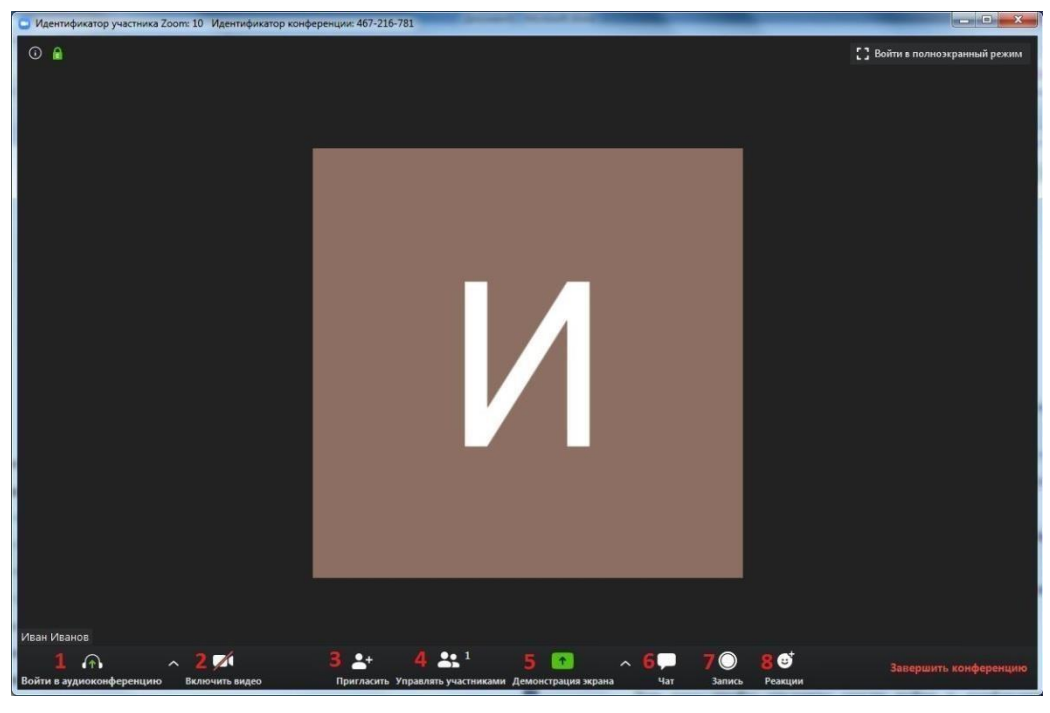

Рисунок 9

1 ‒ «Войти в аудиоконференцию», можно совершать аудиоконференции;

2 ‒ можно включить/отключить видео;

3 ‒ пригласить для участия в конференции;

4 ‒ управлять участниками, видеть, кто присутствует в конференции;

5 ‒ демонстрация экрана на рабочем столе;

6 ‒ «Чат», можно общаться во время конференции;

7 ‒ «Запись», позволяет записывать конференц-звонки, чтобы воспроизводить их позднее;

8 ‒ «Реакция», позволяет отправлять смайлы.

3. Для того чтобы студенты могли войти в конференции, необходимо скопировать и отправить ссылку-приглашение. Чтобы войти в конференцию необходимо сообщить идентификатор конференции. Он находится в строке заголовка (см. рисунок 10).

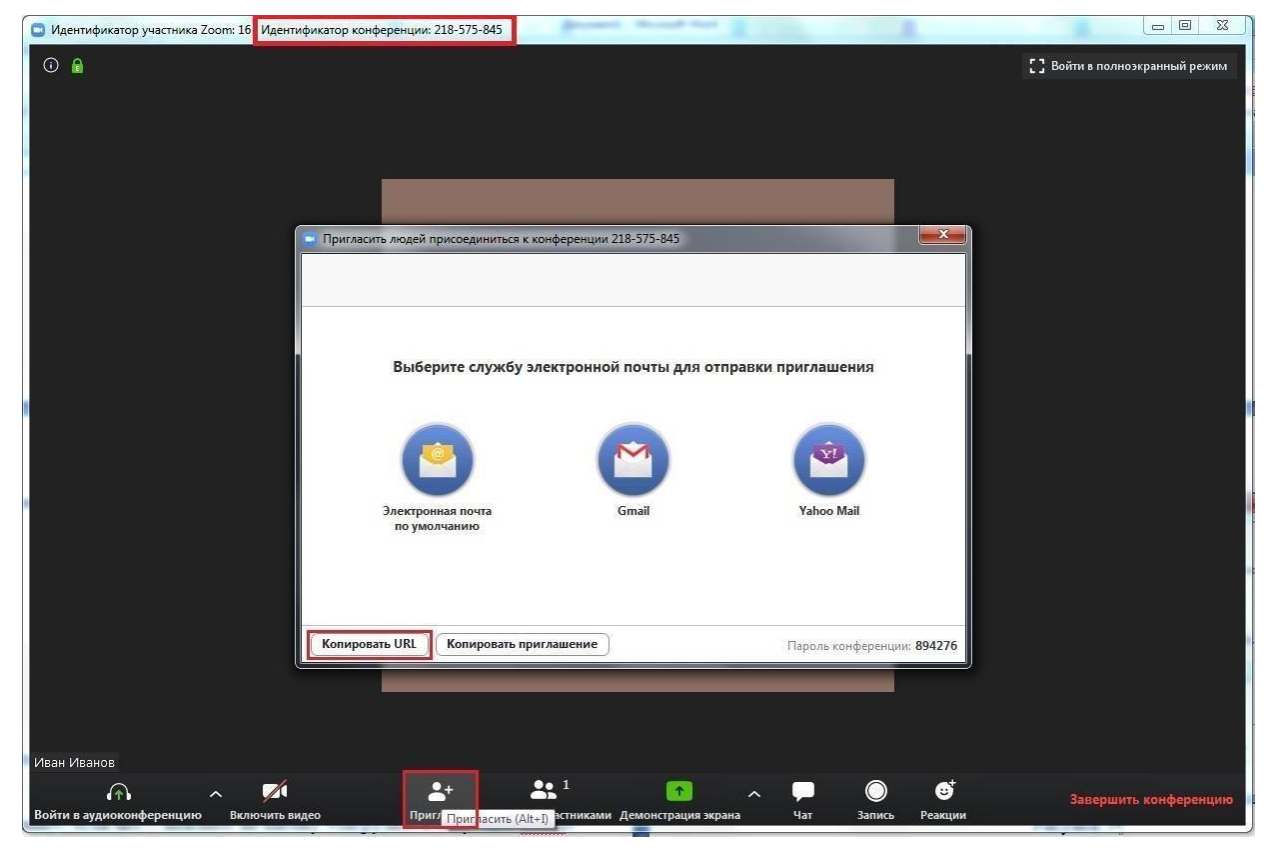

Рисунок 10

4. Zoom позволяет осуществлять демонстрацию экрана на настольном компьютере, планшете и мобильных устройствах с установленным приложением Zoom. Для того чтобы включить демонстрацию экрана нужно нажать на кнопку

«Демонстрация экрана», расположенную на панели инструментов конференции (см. рисунок 11).

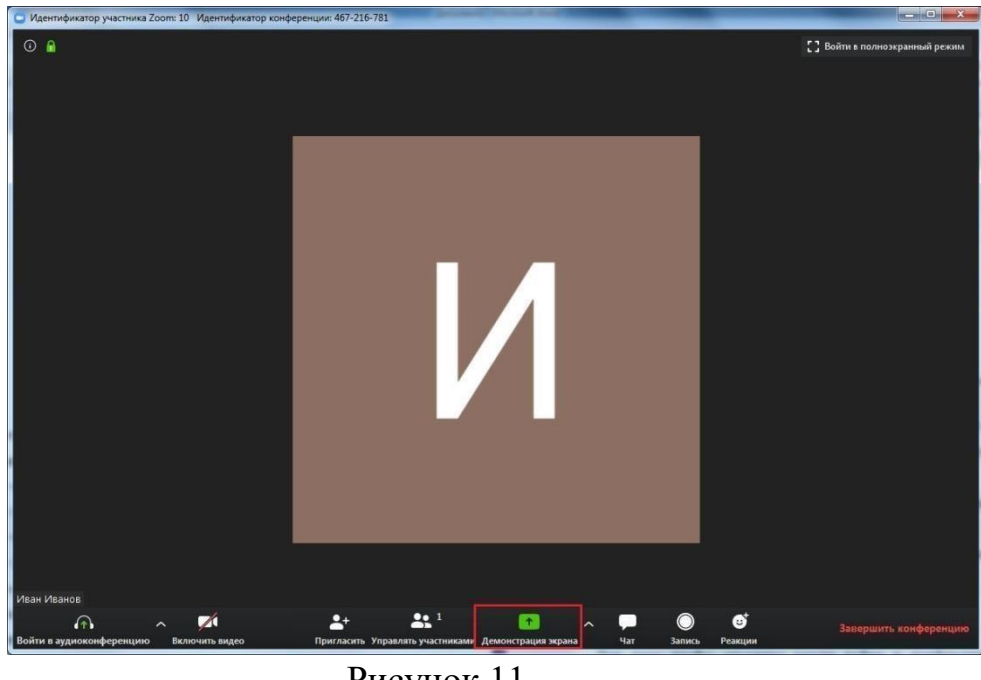

ļ

 $\begin{array}{c} \begin{array}{c} \begin{array}{c} \begin{array}{c} \end{array}\\ \end{array} \end{array} \end{array} \end{array}$ 

Рисунок 11

5. Выберите экран для демонстрации. Вы можете выбрать отдельное приложение, которое уже открыто на вашем компьютере, рабочий стол, доску сообщений (см. рисунок 12).

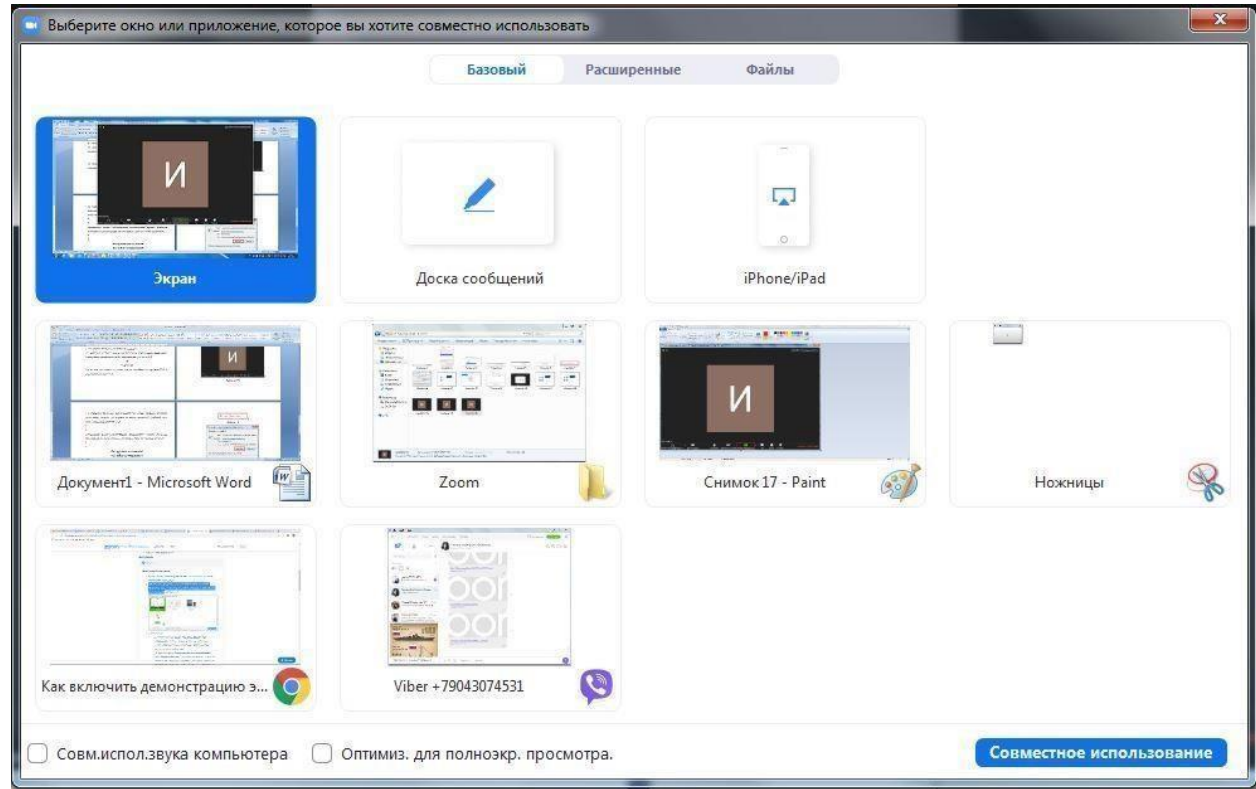

Рисунок 12 Дополнительно:

‒ Установите флажок «Совместное использование звука компьютера»: если этот флажок установлен, любой звук, воспроизводимый вашим компьютером, будет совместно использоваться в конференции.

‒ Установите флажок «Оптимизировать для полноэкранного просмотра видеоролика»: Установите этот флажок, если хотите включить демонстрацию видеоролика в полноэкранном режиме. В противном случае не устанавливайте его, поскольку возможно размытие изображения при демонстрации экрана.

6. Нажмите «Демонстрация экрана».

7. Меню демонстрации экрана. После запуска демонстрации экрана элементы управления конференцией перемещаются в меню, которое вы можете перетащить в любую точку экрана (см. рисунок 13).

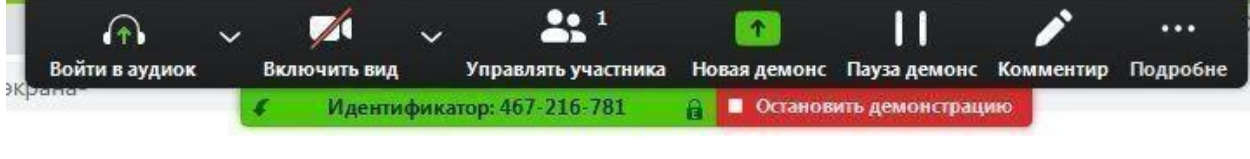

Рисунок 13

‒ Включить/выключить звук: Включите или выключите свой микрофон.

‒ Включить/остановить видео: включите или остановите свое видео в конференции.

‒ Участники/управлять участниками: Просмотр или управление участниками (если вы являетесь организатором).

‒ Новая демонстрация: Начать новую демонстрацию экрана. Вам снова будет предложено выбрать экран для демонстрации.

‒ Пауза демонстрации: Поставьте на паузу вашу текущую демонстрацию экрана

‒ Комментировать: Используйте инструменты демонстрации экрана для рисования, добавления текста и т.д.

‒ Подробнее: Наведите на элемент для вызова дополнительных параметров

(см. рисунок 14).

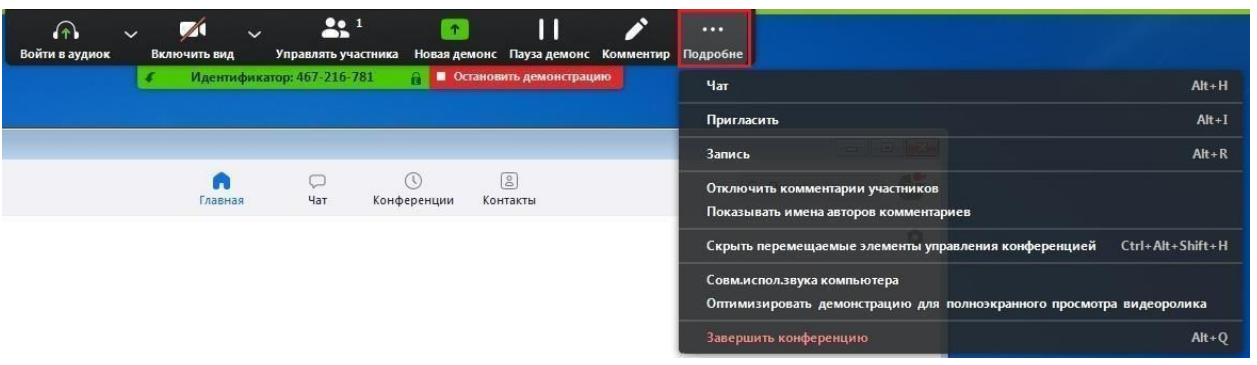

Рисунок 14 ‒ Чат:

Откройте окно чата.

‒ Пригласить: Пригласите других войти в конференцию.

‒ Запись: Запустите запись локально или в облако.

‒ Отключить комментарии участников: Запрещает участникам использовать комментарии для вашей демонстрации экрана.

‒ Параметры звука: Открыть параметры звука.

‒ Настройки видео: Открыть параметры видео.

‒ Оптимизировать демонстрацию для полноэкранного просмотра видеоролика: Включите оптимизацию для видеоролика в полноэкранном режиме. Мы не рекомендуем использовать эту функцию, если вы не осуществляете демонстрацию видеоролика в полноэкранном режиме, поскольку она может

привести к размытому изображению при демонстрации экрана.

Завершить конференцию: Выйти из конференции или завершить конференцию для всех участников.

8. Комментарий. Выберите «Комментировать» для использования комментариев во время демонстрации экрана (см. рисунок 15).

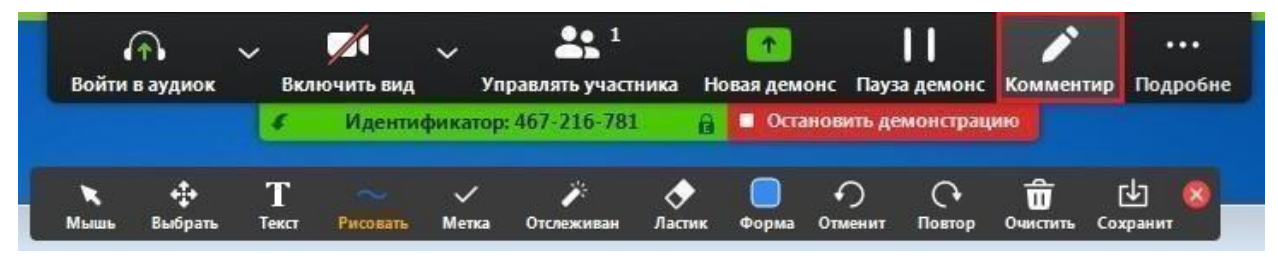

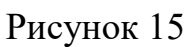

При этом откроется меню комментариев. Инструменты комментариев:

- ‒ Мышь
- ‒ Выбрать
- ‒ Текст
- ‒ Рисовать

‒ Отслеживать/стрелка: Превратите ваш курсор в инструмент отслеживания или стрелку.

‒ Ластик

‒ Формат: изменяйте настройки форматирования инструментов

комментариев.

- **Отменить**
- ‒ Повтор
- ‒ Очистить

‒ Сохранить: позволяет вам сохранить все комментарии на экране в виде

снимка экрана. Снимок экрана сохраняется в расположении локальной записи.

# *Подключиться к конференции:*

# **Как войти в конференцию?**

- 1. Перейти по ссылке, которую пришлет преподаватель.
- 2. Если у Вас установлено приложение нажмите на кнопку

«Открыть приложение»

- 3. Для входа в конференцию вход в систему необязателен.
- 4. Нажмите на кнопку «Войти» (см. рисунок 1).

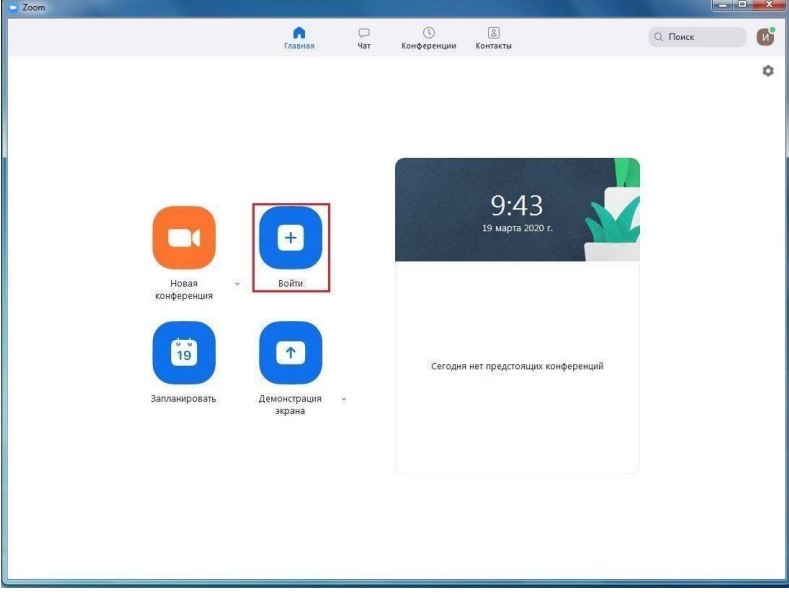

Рисунок 1

5. Введите идентификатор конференции, который дал вам организатор и ваше имя. Также выберите, хотите ли вы использовать звук и/или видео, и нажмите «Войти» (см. рисунок 2).

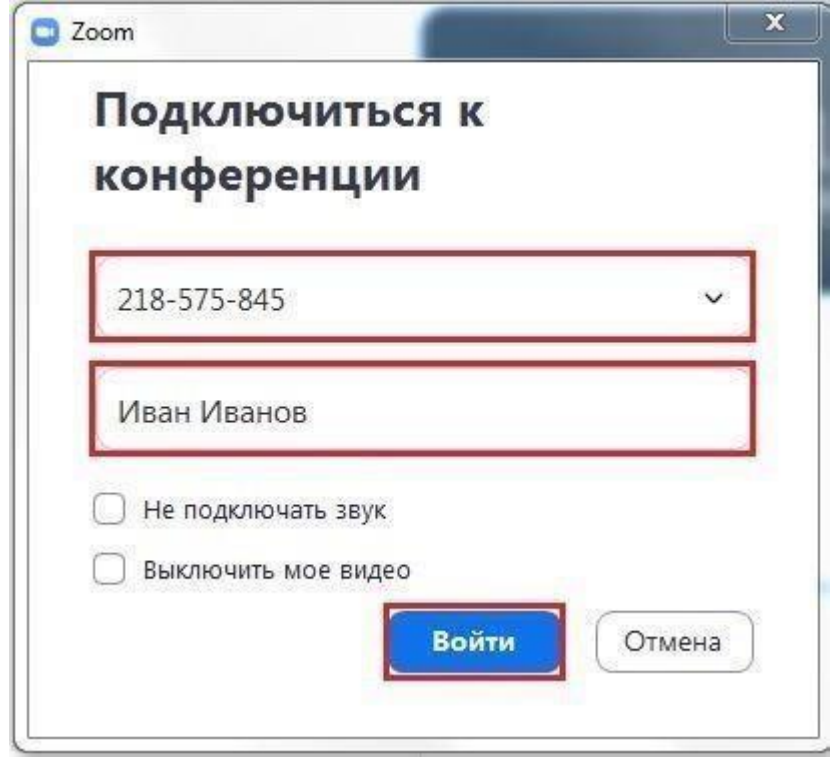

Рисунок 2